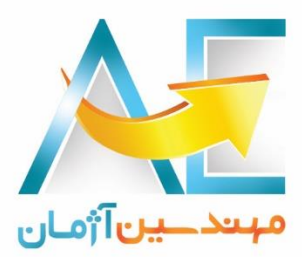

# **سامانه پرسنلی و حضور و غیاب عقیق**

Aghigh Personnel System

فایل آموزش کاربری شامل :

-1ثبت درخواست مرخصی و ماموریت -2تائید / عدم تائید درخواست های مرخصی و ماموریت -3ثبت درخواست لغو مرخصی و ماموریت -4تائید / عدم تائید درخواست های لغو مرخصی و ماموریت -5گزارش ها: تردد پرسنل / کارکرد / مرخصی / ماموریت ...

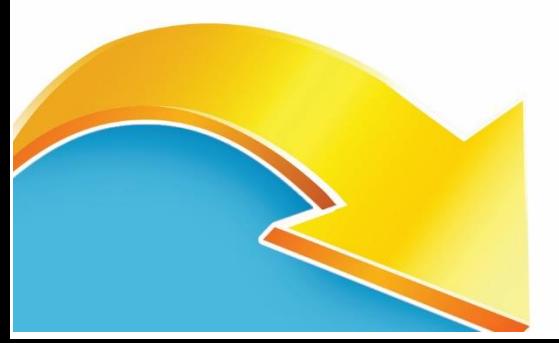

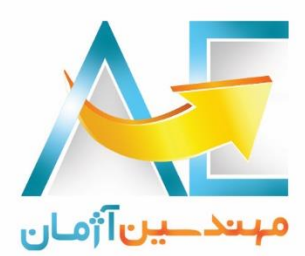

### درخواست مرخصی

در ابتدا روند درخواست و ثبت مرخصی توسط مدیر سیستم به صورت داینامیک می بایست تعریف شود و برحسب سیاست های مختلف سازمان تنظیمات مختلفی قابل اعمال می باشد .

پس از ورود به زیرمنو مربوطه وارد این قسمت می شویم :

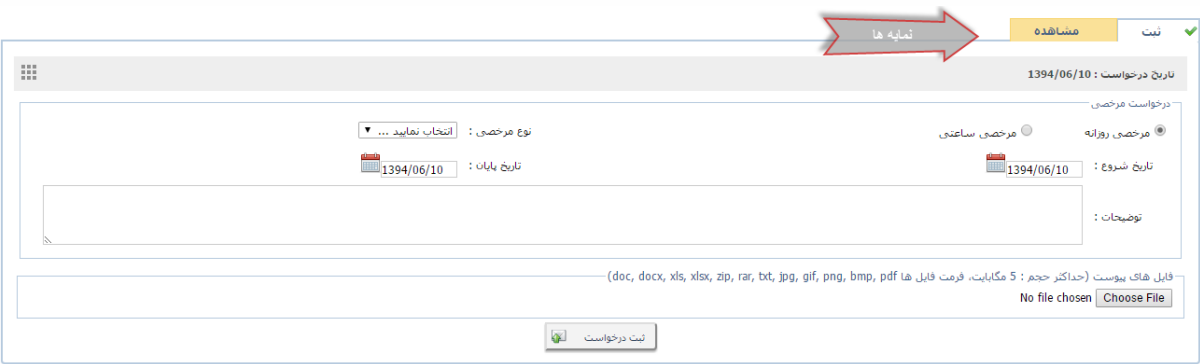

این زیر سیستم دارای دو نمایه مختلف می باشد

-1 ثبت

در این نمایه امکان ثبت درخواست جدید مرخصی مهیا می باشد .

 در نوار خاکستری رنگ تاریخ ثبت درخواست قابل رویت می باشد و بر حسب سیاست های مدیر سیستم می توان محدودیت های بازه تاریخی ثبت درخواست را مدیریت نمود .

در انتهای نوار خاکستری تاریخ درخواست، میانبر "نمایش وضعیت مرخصی در سال جاری" وجود دارد و درصورتیکه امکان مشاهده وضعیت مرخصی در پانل مرخصی برای کاربران تعریف شده باشد میتوان وضعیت مرخصی استفاده شده ، منتقل شده و باقیمانده سال جاری به تفکیک انواع مرخصی مشاهده گردد .

- مرخصی ها دارای دو حالت اصلی: مرخصی روزانه و مرخصی ساعتی می باشند که برحسب نیاز و تعریف انجام شده توسط مدیر سیستم می توان یکی از این دو حالت را انتخاب نمود .
	- نوع مرخصی: لیست کشویی از انواع مرخصی تعریف شده توسط مدیر سیستم تشکیل شده است .
		- تاریخ شروع : انتخاب تاریخ شروع مرخصی در این قسمت انجام می گردد .
- تاریخ پایان : انتخاب تاریخ پایان مرخصی در این قسمت انجام می گردد . نکته: اگر مرخصی ساعتی انتخاب شده باشد به جای تاریخ شروع و پایان ، تاریخ مرخصی و ساعت شروع و پایان می بایست وارد گردد .
	- توضیحات : در این قسمت می توان توضیحی ، متنی برای مدیر مربوطه به دلخواه وارد نمایید.

 فایل های پیوست : می توان فایل یا فایل هایی که نیاز به ارسال همراه با ثبت درخواست دارند را در این قسمت بارگذاری نمود که فرمت های مجاز و حجم مجموع فایل ها مشخص شده اند.مانند تصویر گواهی مرخصی در مرخصی های استعالجی و ...

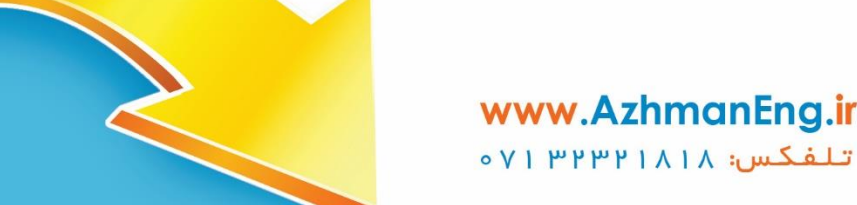

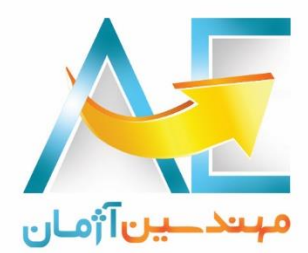

#### -2 مشاهده

 جهت مشاهده درخواست های ثبت شده قبلی وارد این نمایه شوید و براساس شماره درخواست ها می توان جستجو نمود.

نکته : در صورت تعریف دسترسی حذف درخواست مرخصی توسط مدیرسیستم تا قبل از تائید مدیر مربوطه کاربر می تواند درخواست مربوطه را حذف نماید .

#### تائید مرخصی

مدیران و جانشینان می بایست درخواست های افرادی که قصد استفاده از مرخصی دارند را براساس روند چرخش درخواست ها که از قبل توسط مدیر سیستم تعریف شده اند تائید یا عدم تائید نمایند.

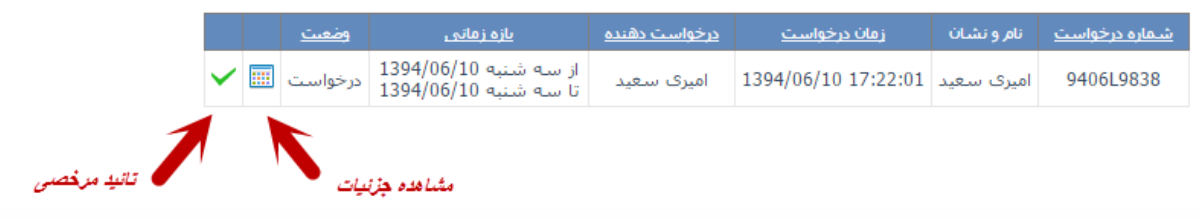

این زیر سیستم دارای دو نمایه زیر می باشد :

-1 درخواستهای بررسی نشده

در این نمایه لیست درخواست هایی که توسط کارمندان ثبت شده و جهت تائید به کارتابل جانشینان یا مدیران منتقل شده است قابل دسترسی می باشد.

در جدول مربوطه مانند تصویر فوق اگر قصد رویت جزئیات درخواست مربوطه را داشته باشید با کلیک بر روی آیکن مربوطه  $\overline{\textbf{m}}$  جزئیات درخواست قابل رویت می باشد وبا اضافه نمودن توضیحی اختیاری می توان درخواست را تائید یا عدم تائید نمود.

در صورتیکه درخواست را بخواهیم بدون مشاهده جزئیات ، تائید نماییم بر روی آیکن مربوطه کلیک می نماییم و درخواست به مرحله بعدی روند مربوطه منتقل می گردد و وضعیت درخواست بروز رسانی می گردد و اگر درخواست عدم تائید گردید به کارتابل خود شخص منتقل وبا وضعیت عدم تائید متمایز می گردد .

-2 درخواستهای بررسی شده

در این نمایه می توان به درخواست های بررسی شده قبلی دسترسی پیدا نمود.

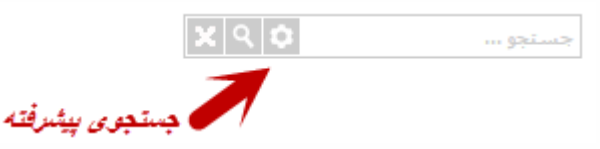

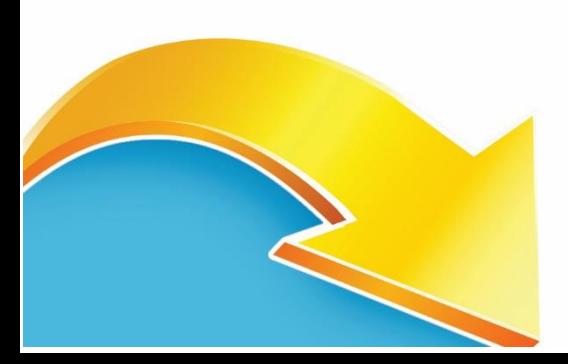

www.AzhmanEng.ir  $oV$ | ۳۲۳۲۱۸۱۸ تلفكس: ۱۸۱۸

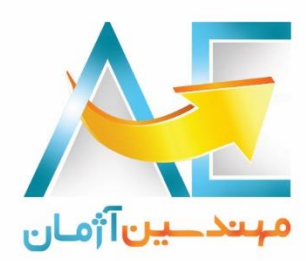

در قسمت باالیی کنترلی قرار داده شده تا بتوان براساس آن جستجو انجام دهیم و اگر بخواهیم تنظیمات جستجو را تغییر دهیم با کلیک بر روی آیکن مربوطه صفحه جستجوی پیشرفته باز می شود و می توان بازه جستجو و انواع وضعیت درخواست های مورد نظر را تنظیم نمود .

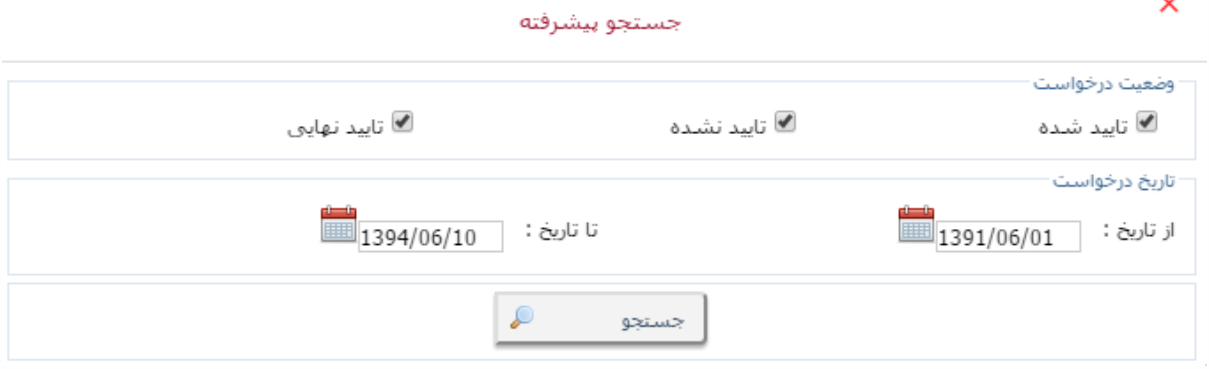

#### درخواست لغو مرخصی

این زیر سیستم دارای دو نمایه ثبت و مشاهده می باشد .

در نمایه ثبت امکان ثبت درخواست لغو مرخصی جهت مرخصی های تائید شده نهایی قبلی مهیا گردیده است.

الزم بذکر است مدیر سیستم می بایست روند چرخش لغو مربوطه را تعریف نموده باشد . همچنین فقط مرخصی هایی را می توان درخواست لغو نمود که دارای وضعیت تائید نهایی باشند و درخواست هایی که چرخه کاری آنها با اتمام نرسیده نمی توانند شامل درخواست لغو گردند .

با تنظیم نمودن بازه زمانی می توان مرخصی مدنظر خود را جستجو و انتخاب نماییم .

جهت مشاهده درخواست های لغو ثبت شده می توان وارد نمایه مشاهده شویم .

تائید لغو مرخصی

زیر سیستم تائید لغو مرخصی مانند تائید مرخصی می باشد که پیش از این به طور کامل شرح داده شد .

#### جانشین روند

از زیرمنو" اطالعات پرسنل" از طریق منو سمت راست برنامه می توان به این زیر سیستم دسترسی پیدا نمود.

نکته : این زیر سیستم مخصوص مدیرانی می باشد که در چرخه روند های سیستم دارای کارتابل تائید می باشند و اگر برای مدت زمانی در سازمان حضور نداشته باشند می توانند شخص جانشین خود را همراه با بازه زمانی مربوطه تعریف نمایند .

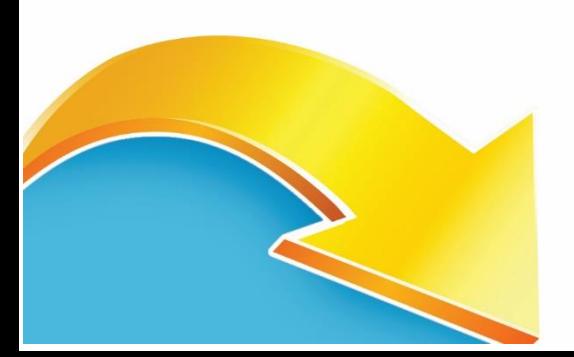

# www.AzhmanEng.ir تلفكس: ١٨١٨١٣٣٣ ١٧٥

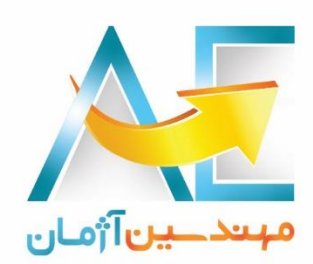

در بازه زمانی تعریف شده درخواست های مربوطه جهت بررسی به کارتابل شخص جایگزین منتقل می شوند .

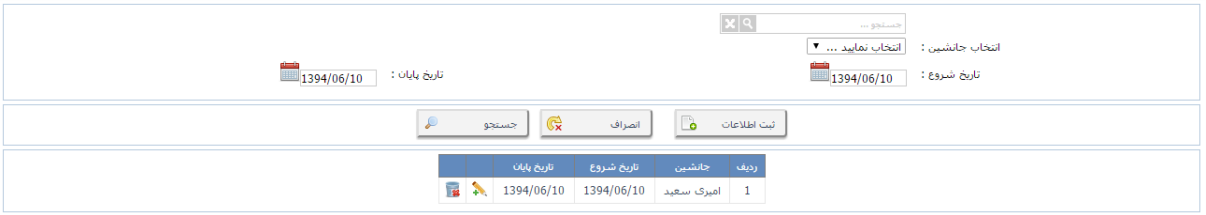

#### درخواست ماموریت

در ابتدا روند درخواست و ثبت ماموریت توسط مدیر سیستم به صورت داینامیک می بایست تعریف شود و برحسب سیاست های مختلف سازمان تنظیمات مختلفی قابل اعمال می باشد .

پس از ورود به زیرمنو مربوطه وارد این قسمت می شویم :

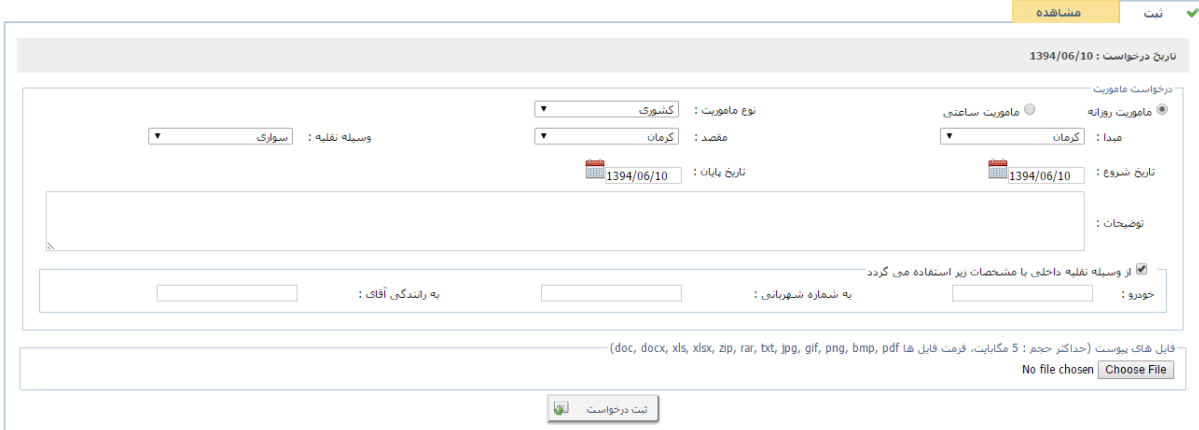

این زیر سیستم دارای دو نمایه مختلف می باشد :

-1 ثبت

در این نمایه امکان ثبت درخواست ماموریت جدید مهیا می باشد .

 در نوار خاکستری رنگ تاریخ ثبت درخواست قابل رویت می باشد و بر حسب سیاست های مدیر سیستم می توان محدودیت های بازه تاریخی ثبت درخواست را مدیریت نمود .

- ماموریت ها دارای دو حالت اصلی: ماموریت روزانه و ماموریت ساعتی می باشند که برحسب نیاز و تعریف انجام شده توسط مدیر سیستم می توان یکی از این دو حالت را انتخاب نمود .
	- نوع ماموریت: لیست کشویی از انواع ماموریت تعریف شده توسط مدیر سیستم تشکیل شده است .
		- مبدا : انتخاب مبدا ماموریت از لیست کشویی مربوطه انجام می گردد .
		- مقصد : انتخاب مقصد ماموریت از لیست کشویی مربوطه انجام می گردد .

نکته: اگر داده ای در لیست کشویی تعریف نشده بود به مدیر سیستم درخواست خود را ارائه نمایی<mark>د مانند : مبدا ،</mark> مقصد و وسیله نقلیه

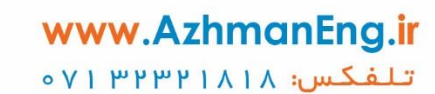

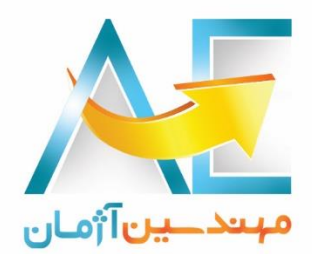

- وسیله نقلیه : انتخاب وسیله نقلیه انجام ماموریت از لیست کشویی انجام می گردد .
	- تاریخ شروع : انتخاب تاریخ شروع ماموریت در این قسمت انجام می گردد .
	- تاریخ پایان : انتخاب تاریخ پایان ماموریت در این قسمت انجام می گردد .

نکته: اگر ماموریت ساعتی انتخاب شده باشد به جای تاریخ شروع و پایان ، تاریخ ماموریت و ساعت شروع و پایان می بایست وارد گردد .

توضیحات : در این قسمت می توان توضیحی ، متنی برای مدیر مربوطه به دلخواه وارد نمایید.

 فایل های پیوست : می توان فایل یا فایل هایی که نیاز به ارسال همراه با ثبت درخواست دارند را در این قسمت بارگذاری نمود که فرمت های مجاز و حجم مجموع فایل ها مشخص شده اند.مانند تصویر حکم ماموریت، لیست هزینه ها و ...

 درصورتیکه وسیله نقلیه ماموریت، نقلیه داخلی سازمان باشد می توان اطالعات وسیله نقلیه را با انتخاب این گزینه وارد نمائید .

#### -2 مشاهده

 جهت مشاهده درخواست های ثبت شده قبلی وارد این نمایه شوید و براساس شماره درخواست ها می توان جستجو نمود.

نکته : در صورت تعریف دسترسی حذف درخواست ماموریت توسط مدیرسیستم تا قبل از تائید مدیر مربوطه کاربر می تواند درخواست مربوطه را حذف نماید .

#### تائید ماموریت

مدیران و جانشینان می بایست درخواست های افرادی که قصد استفاده از ماموریت دارند را براساس روند چرخش درخواست ها که از قبل توسط مدیر سیستم تعریف شده اند تائید یا عدم تائید نمایند.

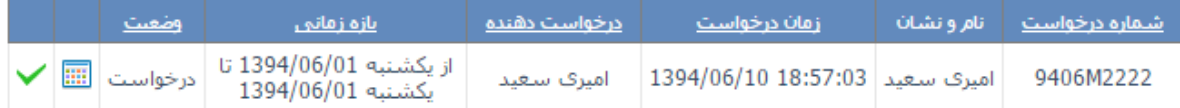

این زیر سیستم دارای دو نمایه زیر می باشد :

-3 درخواستهای بررسی نشده

در این نمایه لیست درخواست هایی که توسط کارمندان ثبت شده و جهت تائید به کارتابل جانشینان یا مدیران منتقل شده است قابل دسترسی می باشد.

در جدول مربوطه مانند تصویر فوق اگر قصد رویت جزئیات درخواست مربوطه را داشته باشید با کلیک بر روی آیکن مربوطه  $\overline{\textbf{q}}$  جزئیات درخواست قابل رویت می باشد وبا اضافه نمودن توضیحی اختیاری می توان درخواست را تائید یا عدم تائید نمود.

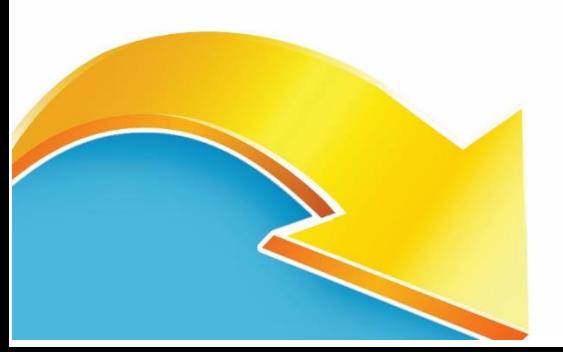

www.AzhmanEng.ir تلفكس: ١٨١٨١٣٣٣١٨ ٧١٥

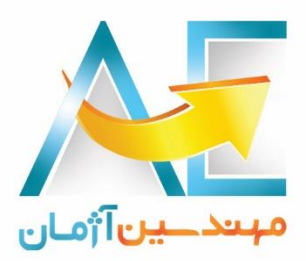

در صورتیکه درخواست را بخواهیم بدون مشاهده جزئیات ، تائید نماییم بر روی آیکن مربوطه کلیک می نماییم و درخواست به مرحله بعدی روند مربوطه منتقل می گردد و وضعیت درخواست بروز رسانی می گردد و اگر درخواست عدم تائید گردید به کارتابل خود شخص منتقل وبا وضعیت عدم تائید متمایز می گردد .

-4 درخواستهای بررسی شده

در این نمایه می توان به درخواست های بررسی شده قبلی دسترسی پیدا نمود.

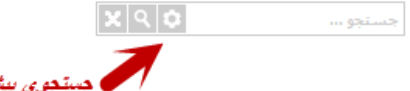

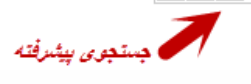

در قسمت باالیی کنترلی قرار داده شده تا بتوان براساس آن جستجو انجام دهیم و اگر بخواهیم تنظیمات جستجو را تغییر دهیم با کلیک بر روی آیکن مربوطه صفحه جستجوی پیشرفته باز می شود و می توان بازه جستجو و انواع وضعیت درخواست های مورد نظر را تنظیم نمود .

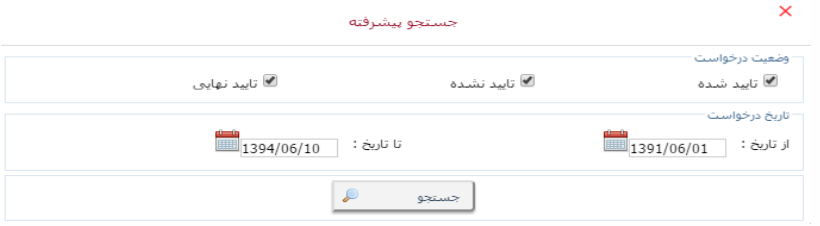

#### گزارش ها

یادآوری : کلیه اطالعات مربوط به اسامی و اطالعات پرسنلی به صورت کامال صوری می باشد و مربوط به سازمان ، اداره یا شرکت خاص نمی باشد.

برحسب دسترسی داده شده به پرسنل از طرف مدیر سیستم می توان به تمامی یا برخی گزارش های زیر در منوی گزارش های برنامه دسترسی پیدا کرد .همچنین برحسب نوع کاربر (عادی ، مدیر واحد و مدیر سیستم ) باشد میتوان پرسنل مجاز را در گزارش گیری ها انتخاب نمود و اگر دسترسی محدود به پرسنل را داشته باشید فقط امکان تهیه گزارش از آنها را خواهید داشت .

تردد پرسنل

امکان جستجو برحسب کدپرسنلی ,واحدکاری ،شیفت کاری ،نوع استخدام وجود دارد. سپس می توان دستگاه مورددنظر ونوع تردد )دستگاه یا دستی( را انتخاب نماییم.

بازه زمانی خود را وارد می کنیم و برحسب گزینه های زیر گزارشگیری می نماییم.

با انتخاب گزینه التقویم<sup>کاری</sup> تقویم کاری وضعیت پرسنل را(غیبت ، ماموریت ، مرخصی ، کسرکار و... ) با جزئیات دقیقی به کاربر نمایش می دهد.

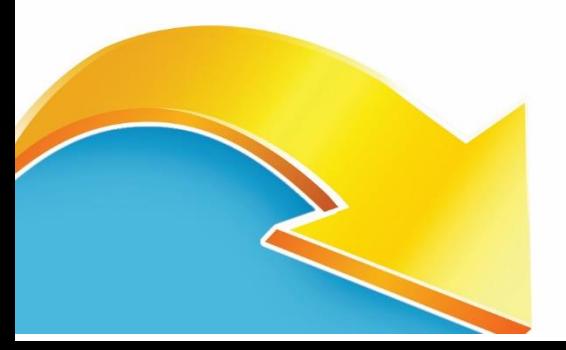

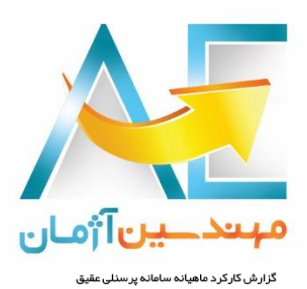

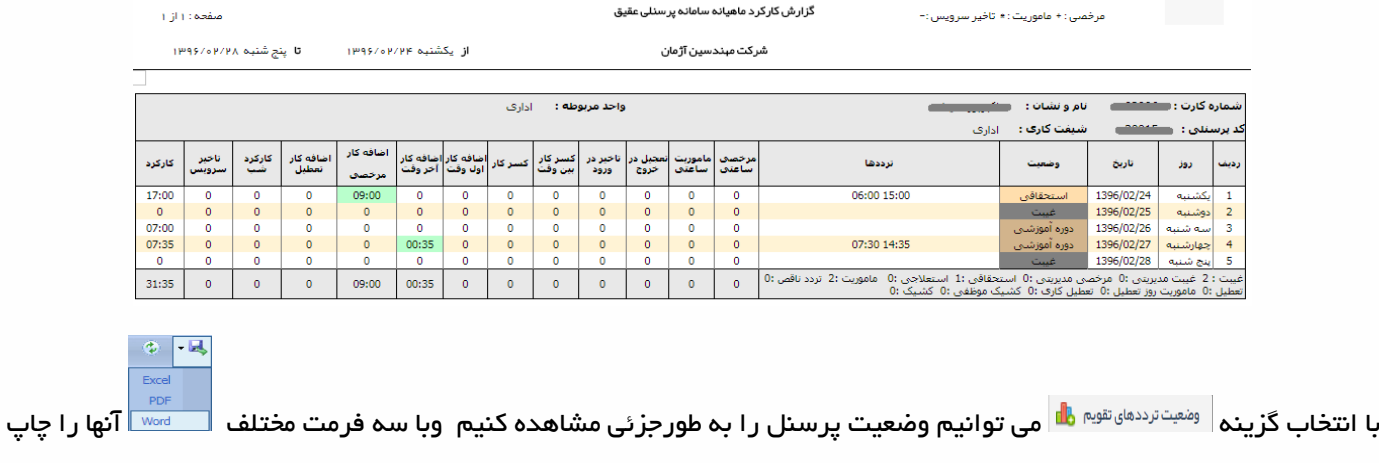

نماییم.

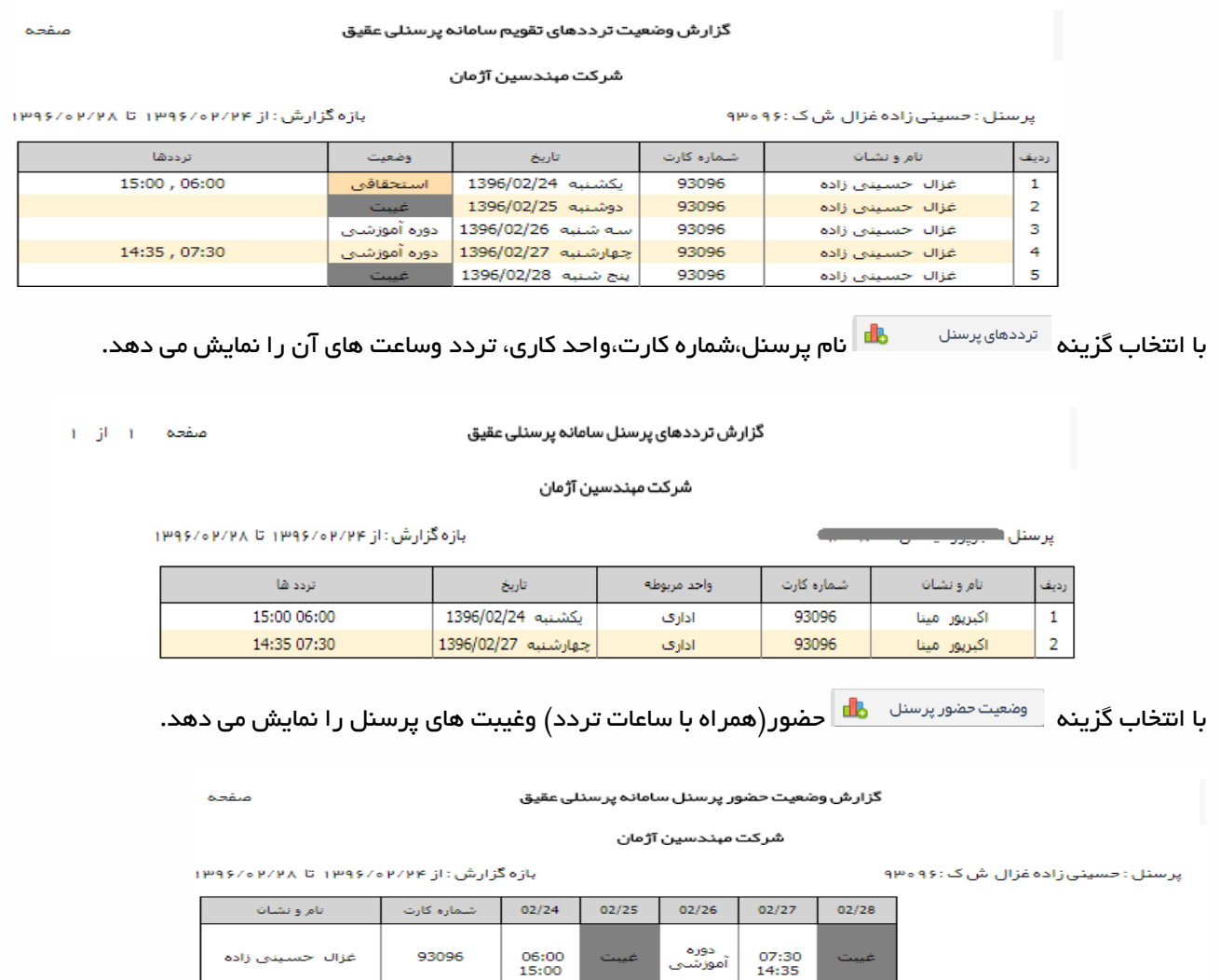

با انتخاب این گزینه م<sup>وضعیت ورود وخروج مطله ا</sup> در بازه زمانی دلخواه تردد های ورود و خروج را به تفکیک نمایش می دهد.

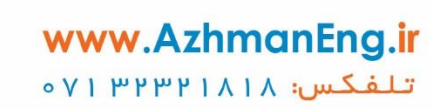

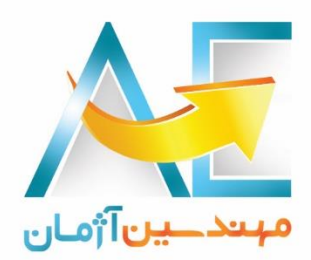

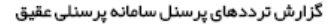

شرك ىين آژمان

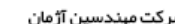

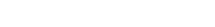

بازه گزارش: از ۱۳۹۶/۰۳/۲۴ م/۱۳۹۶ تا ۱۳۹۶/۰۳/۲۸

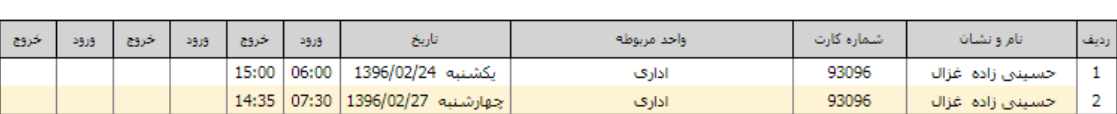

پرسنل : حسینی زاده غزال ش ک :۹۶ه ۹۳

این گزینه  $\frac{d\mathbf{E}}{2}$  دارش ساز تقویم کاری تشویم کاری می باشد با این امکان که ستون های گزارش در تقویم کاری ثابت بوده وقابل کم وزیاد شدن را ندارد ولیکن این گزارش این امکان را به کاربرمی دهد تا بتواند ستون هایی از گزارش که مورد نیاز وی می باشد انتخاب ودر گزارش محاسبه ونمایش دهد وستون های اضافه را نمایش ندهد جهت انتخاب ستون های این گزارش بر روی آیکن کلیک نمایید واز صفحه زیر می تواند ستون های مورد نظر را انتخاب و ذخیره نمایید.

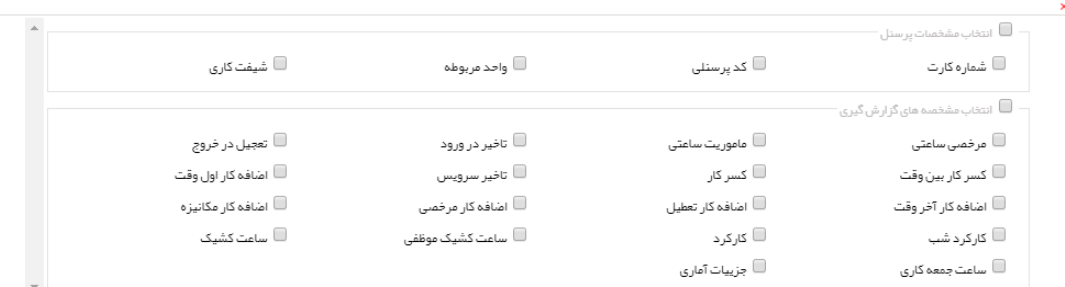

این نکته را در نظر داشته باشید ستون های قابل گزارشگیری در گزارش سازتقویم کاری بیشترازستون های ثابت درگزارش تقویم کاری می باشند.الزم به ذکر است ستون های انتخاب شده به ازای هر کاربر به صورت هوشمند در سامانه ذخیره می گردد تا در دفعات بعد برای تهیه این نوع گزارش نیاز نباشد مجدداً ستون ها را انتخاب نماییم.

کارکرد

دراین قسمت امکان تهیه گزارش از تاخیر در ورود،تعجیل در خروج ، کسر کار ، غیبت ، تردد های ناقص ، مرخصی ساعتی ، مرخصی روزانه ، ماموریت ساعتی ، ماموریت روزانه ، اضافه کار اول وقت ، اضافه کار آخر وقت ، اضافه کار روز تعطیل ، مجموع اضافه کاری، جمع کارکرد، کارکرد روزانه ، و کارکرد خالص و... وجود دارد.

نکته : گزینه حذف تردد های اضافی و محاسبه سیستمی مرخصی /ماموریت به صورت مدیریتی می باشد .

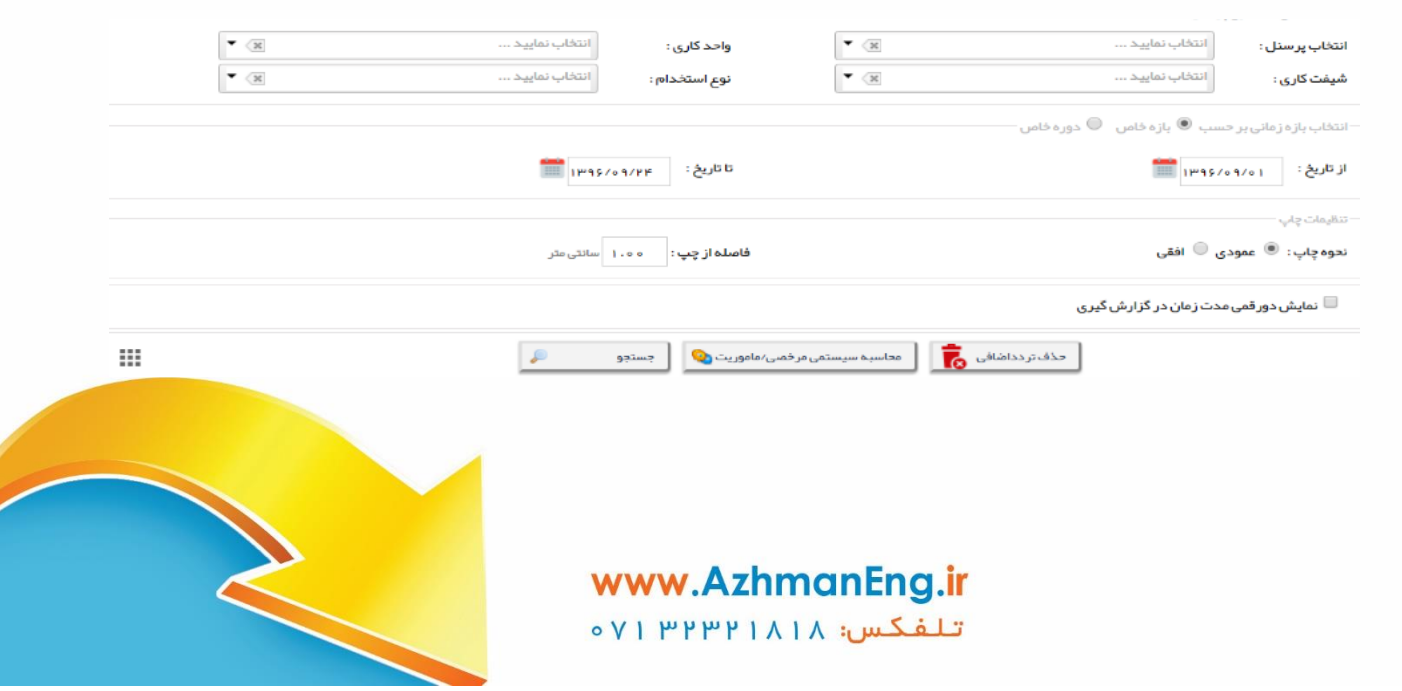

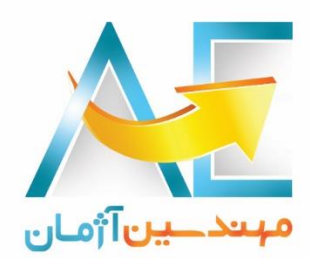

#### مرخصی

ابتدا پرسنل مورد نظر را انتخاب می نماییم و بازه مورد نظر را وارد می کنیم با استفاده از تب(رویه) نوع مرخصی می توان مرخصی ، نوع ، پیوست داشتن یا نداشتن آن ها را مشاهده نماییم .

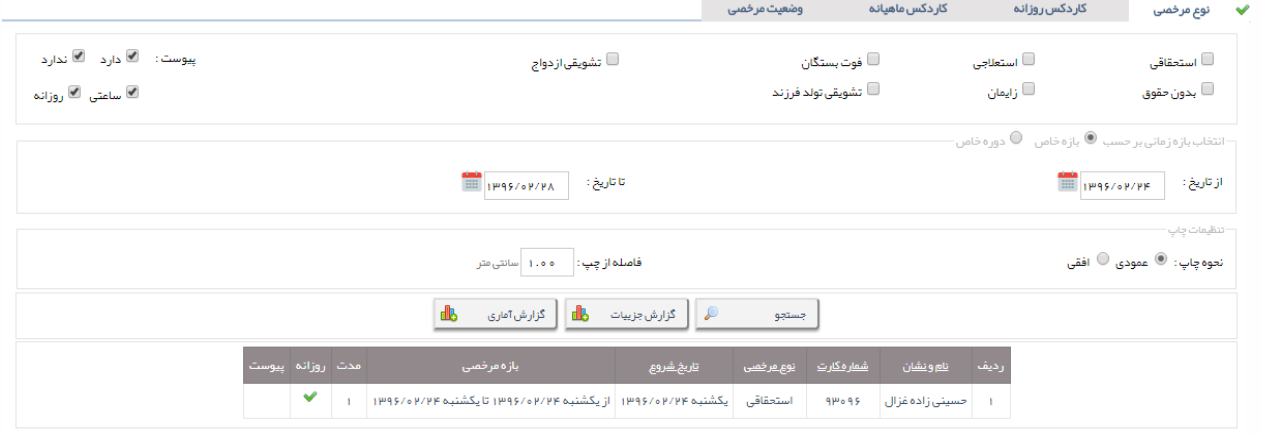

با استفاده ازتب )رویه(کاردکس روزانه می توان به تفکیک روز های مختلف سال و ماه انتخابی گزارش مرخصی تهیه نمود .

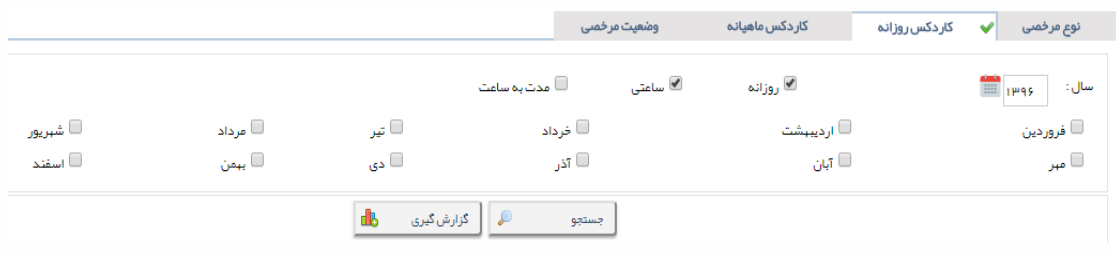

با استفاده ازتب )رویه(کاردکس ماهانه می توان به تفکیک ماه های مختلف سال انتخابی گزارش تهیه نمود.

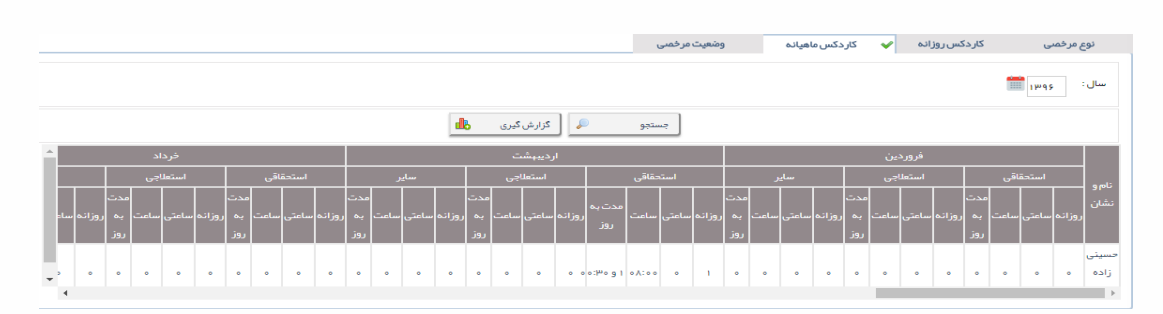

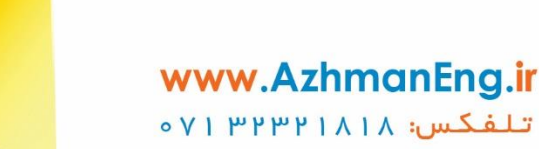

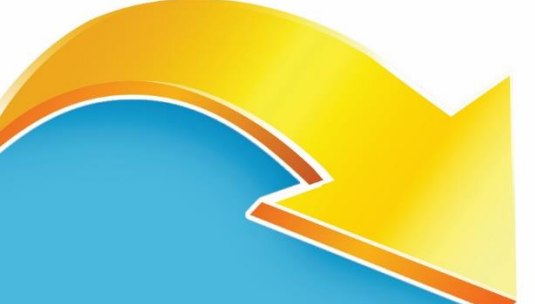

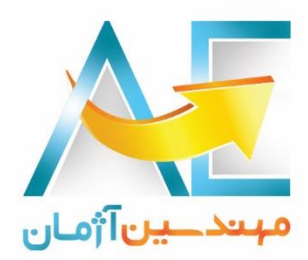

با استفاده از تب )رویه(وضعیت مرخصی که یکی از پرکاربرد ترین گزارش ها برای پرسنل می باشد می توان وضعیت انواع مرخصی اعم از :منتقل شده از قبل ،استفاده شده ، ذخیره شده ، باقیمانده و ... را مشاهده نماییم.

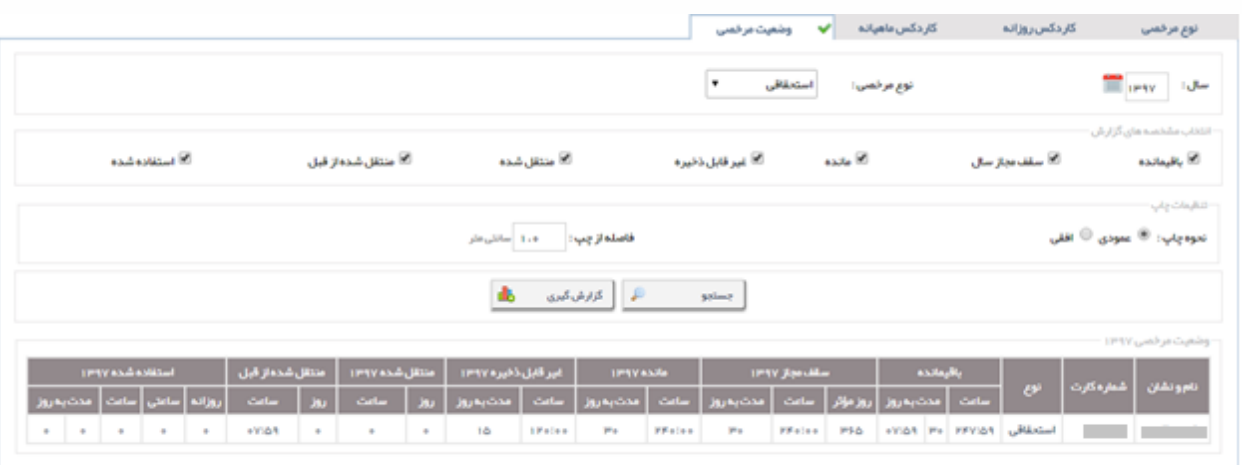

#### ماموریت

این گزارش به دلیل زیاد بودن فیلد (مشخصه) های فرم ماموریت این امکان را به کاربرمی دهد تا بتواند ستون هایی از گزارش که مورد نیاز وی می باشد انتخاب ودر گزارش ماموریت محاسبه ونمایش دهد وستون های اضافه را نمایش ندهد جهت انتخاب ستون های این گزارش بر روی آیکن کلیک نمایید واز صفحه زیر می تواند تنظیمات و موارد مورد نظر را انتخاب و ذخیره نمایید با انتخاب این گزارش اطالعات ماموریت پرسنل را در اختیار کاربر قرار می دهد.

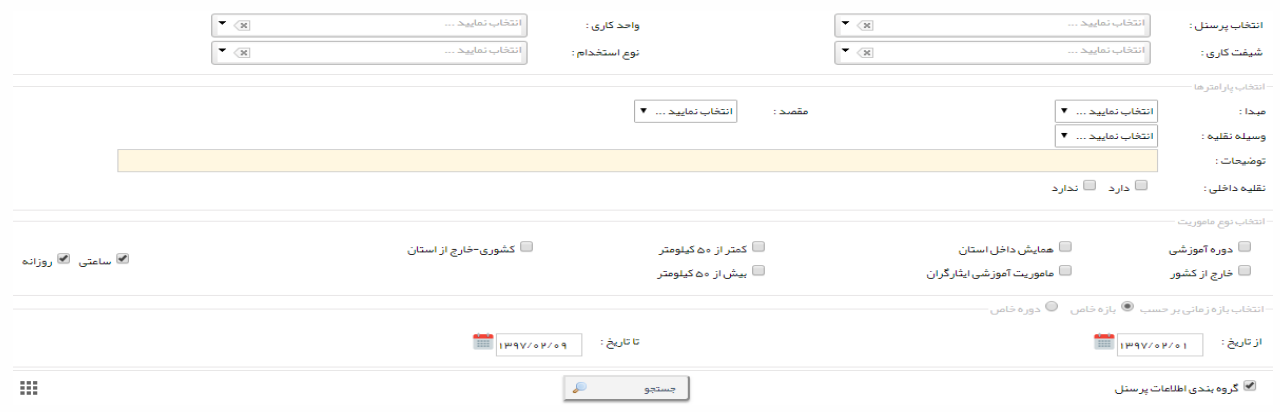

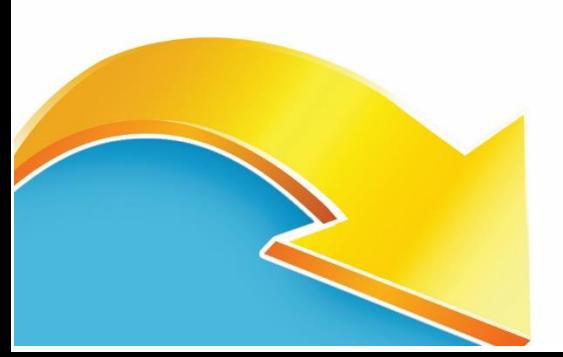

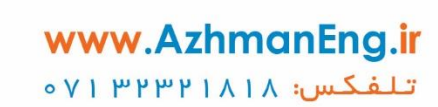

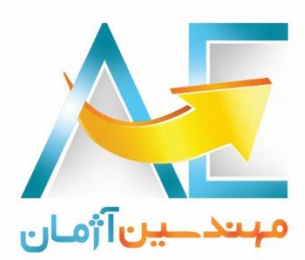

#### غیبت

با انتخاب گزارش غیبت و انتخاب پرسنل برحسب موارد مجاز و بازه زمانی مورد نظر می توان غیبت های پرسنل رامشاهده نماییم.

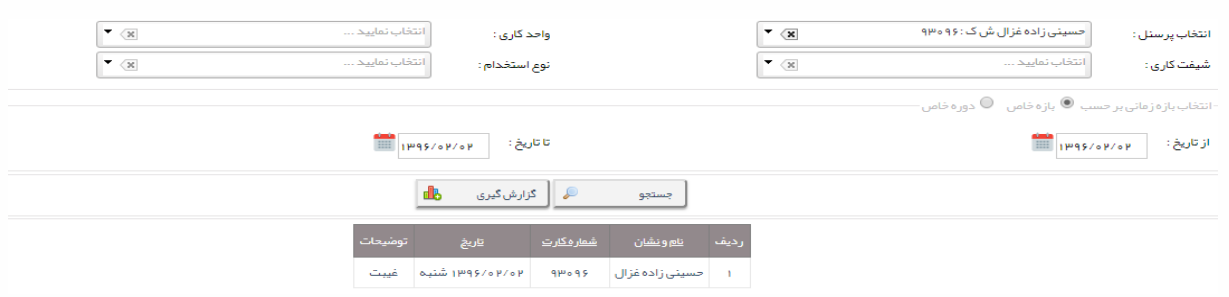

#### تردد ناقص

با استفاده از این گزینه می توانیم تردد های ناقص پرسنل را مشاهده و گزارشگیری نماییم این گزارش تردد های موجود انجام شده پرسنل را به ما نمایش می دهد و اگر بخواهیم ساعات قانونی ورود و خروج تعریف شده در قوانین تردد شیفت پرسنل را در گزارش به ما نشان دهد کافی است گزینه مربوطه که در شکل زیر مشخص شده را تیک دار)انتخاب( نماییم.

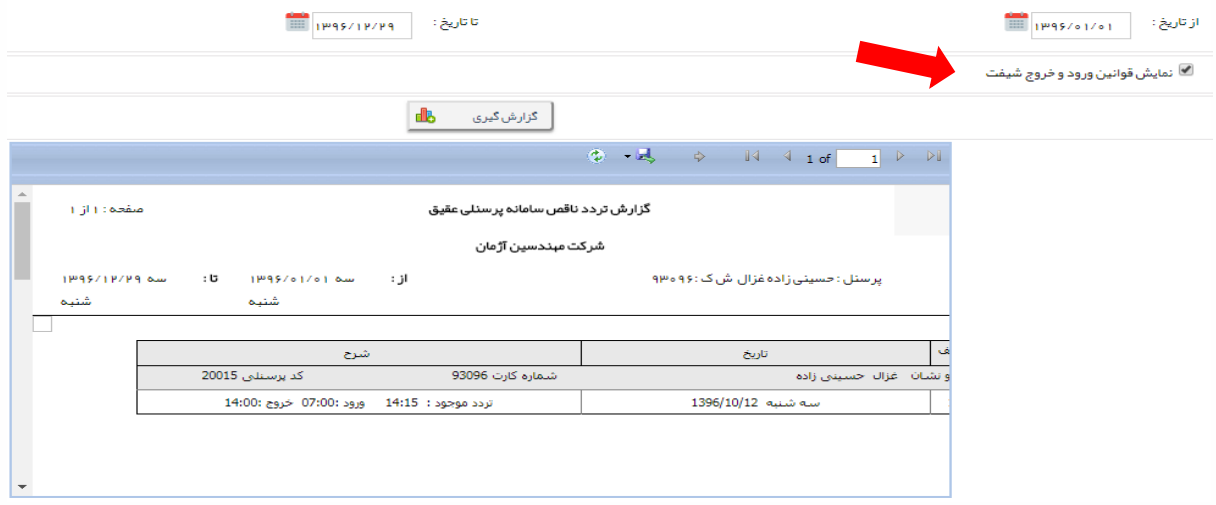

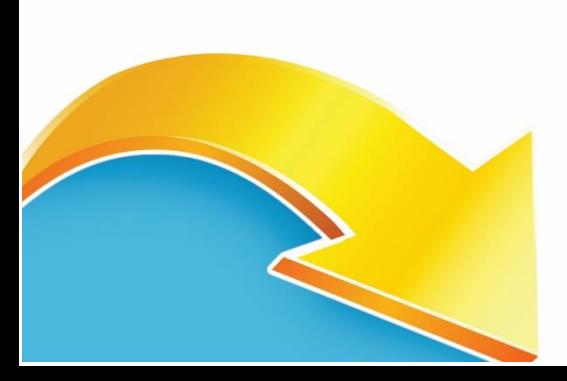

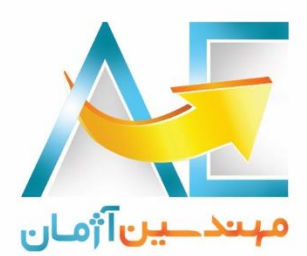

ماهیانه

با انتخاب این گزارش می توانیم گزارش های کلی ماهیانه پرسنل را همراه با توضیحات مشاهده نماییم.در قسمت توضیحات به دلیل صرفه جویی در فضای نمایش اطالعات قابل چاپ مشخصه های ممکن در وضعیت کاری پرسنل به اختصار قید شده است لذا در این قسمت معنی هر کد یا حرف مخفف مشخص شده است .

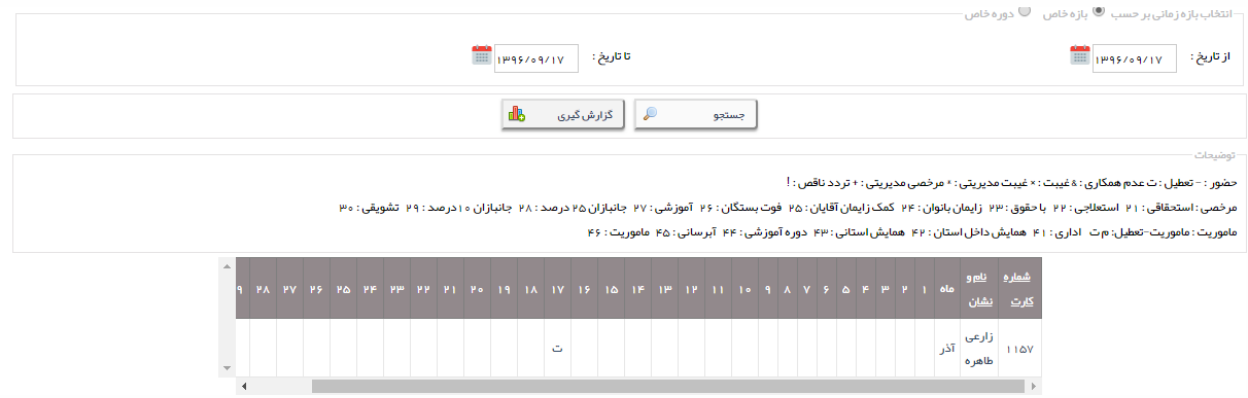

آماده دریافت انتقادات و پیشنهادات شما می باشیم

## **[www.AzhmanEng.ir](http://www.azhmaneng.ir/)**

 $0V1 - PPP$ 

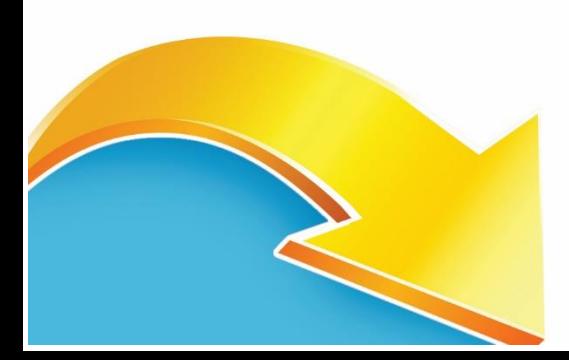